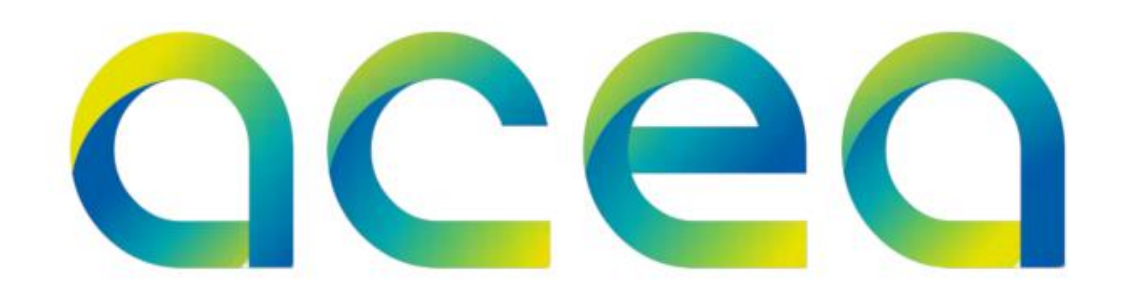

# **Guida alla registrazione e all'abilitazione al Portale Acquisti del Gruppo Acea**

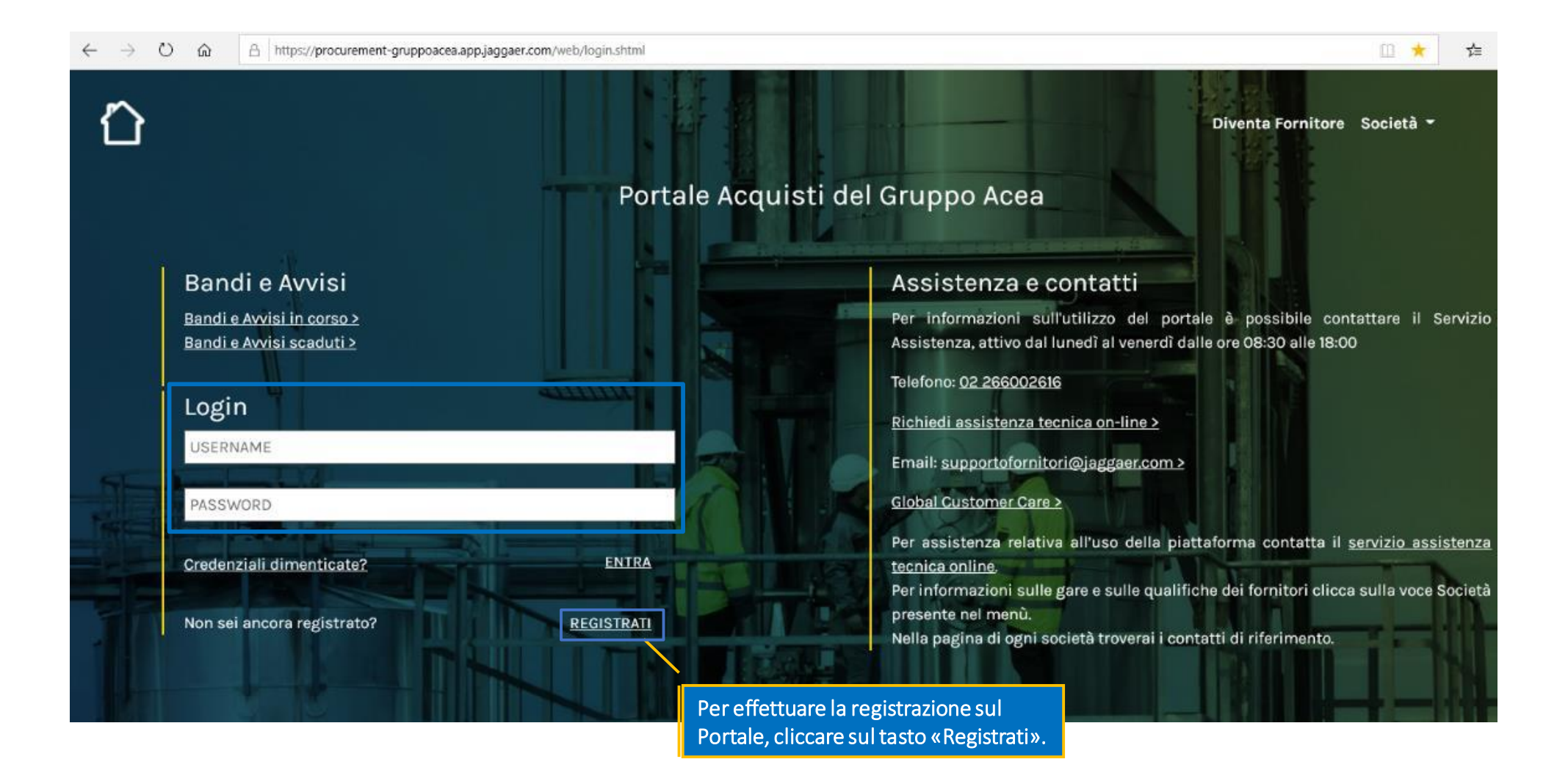

#### **Informazioni generali e Registrazione**

#### Portale Acquisti del Gruppo Acea

#### **Informazioni Generali**

I fornitori che desiderano candidarsi al Sistema di Qualificazione fornitori delle società che utilizzano il presente portale e/o partecipare alle Procedure di Gara dovranno effettuare l'autoregistrazione compilando i campi presenti nel form, che riguardano i dati anagrafici e le informazioni societarie. È richiesto l'inserimento di informazioni veritiere, accurate, aggiornate e complete. Al termine della fase di registrazione il fornitore riceverà le credenziali (user ID e password) per accedere in maniera sicura al portale e potrà presentare la propria candidatura per le società del Gruppo di proprio interesse. Tali credenziali sono strettamente personali e non devono essere cedute per nessun motivo.

#### Registrazione

In riferimento alla registrazione di RTI/ATI:

Per partecipare ad una procedura di gara aperta la mandataria del raggruppamento costituendo/costituito può registrarsi individualmente e poi dichiarare la volontà di presentarsi in raggruppamento direttamente in gara, fornendo tutti i dettagli e invitando le altre componenti a registrarsi individualmente sulla piattaforma.

All'atto dell'eventuale aggiudicazione, in coordinamento con la stazione appaltante, la mandataria procederà ad una nuova registrazione del raggruppamento come tale (forma giuridica RTI/ATI) ed essendosi assicurata della precedente registrazione perfezionata delle altre singole componenti, inserirà i codici identificativi delle stesse nel form dedicato, a fini della corretta intestazione del contratto.

Per iscriversi a un sistema di qualifica (qualora la stazione appaltante preveda la qualifica di soggetti RTI/ATI) la mandataria procederà, dopo essersi registrata come impresa singola, ad una nuova registrazione del raggruppamento come tale (forma giuridica RTI/ATI). Si ricorda che è sempre necessario il perfezionamento della registrazione sulla piattaforma dei soggetti singol componenti il raggruppamento stesso.

In riferimento alla registrazione di Gruppi IVA:

Inserire nel presente form gli identificativi fiscali dell'operatore economico che aderisce al Gruppo IVA; la partita IVA di gruppo dovrà essere inserita nel form successivo dedicato. Qualora l'operatore economico non sia in possesso di propria Partita IVA, replicare nel presente form il codice fiscale.

**PROCEDI PER DIVENTARE FORNITORE** 

Visionare le indicazioni relative alla registrazione sul Portale.

**T'RI** 

# **Accettazione dell'informativa Privacy e Regolamento per l'utilizzo del Portale**

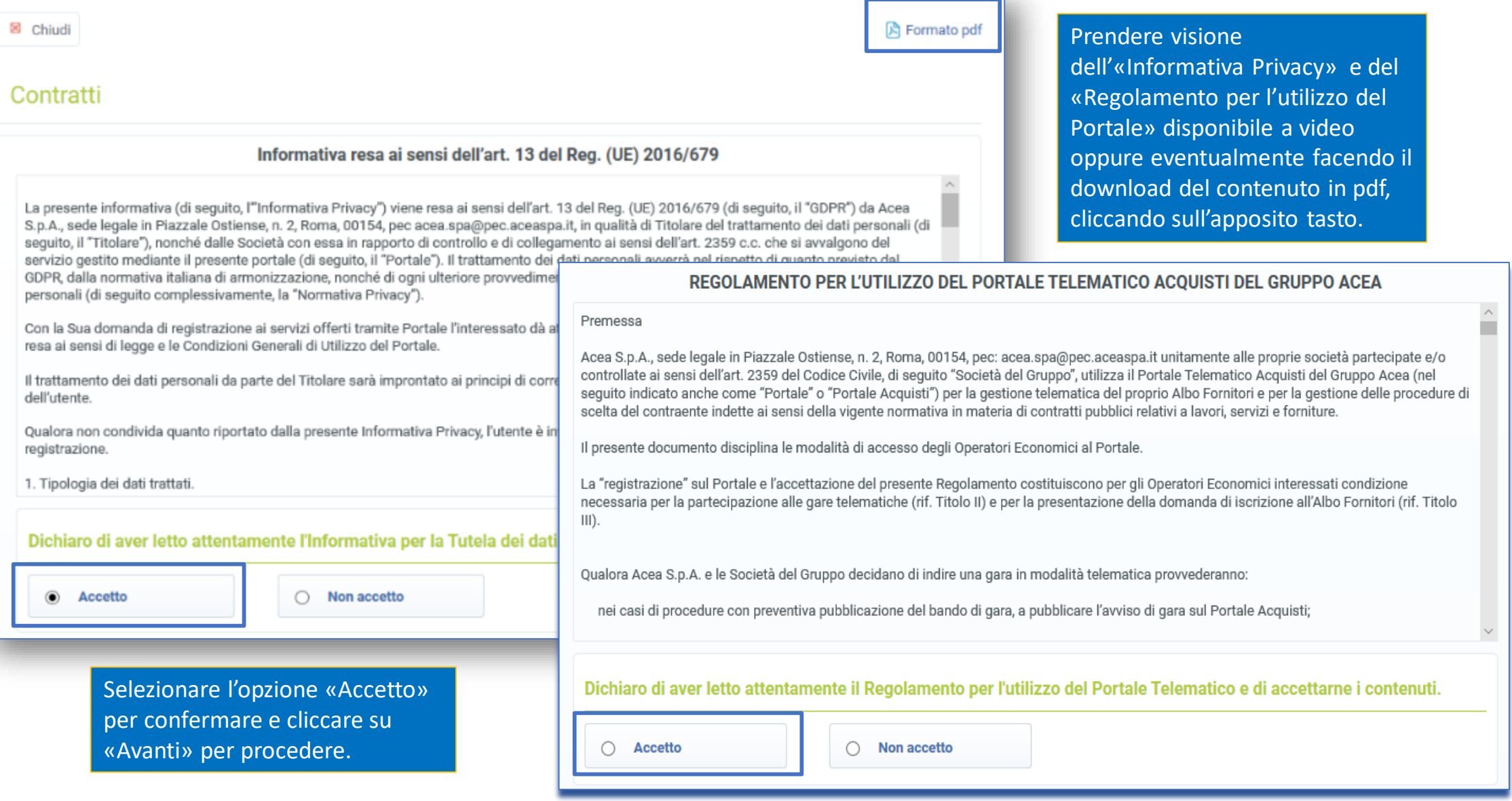

4

# **Dati di Registrazione**

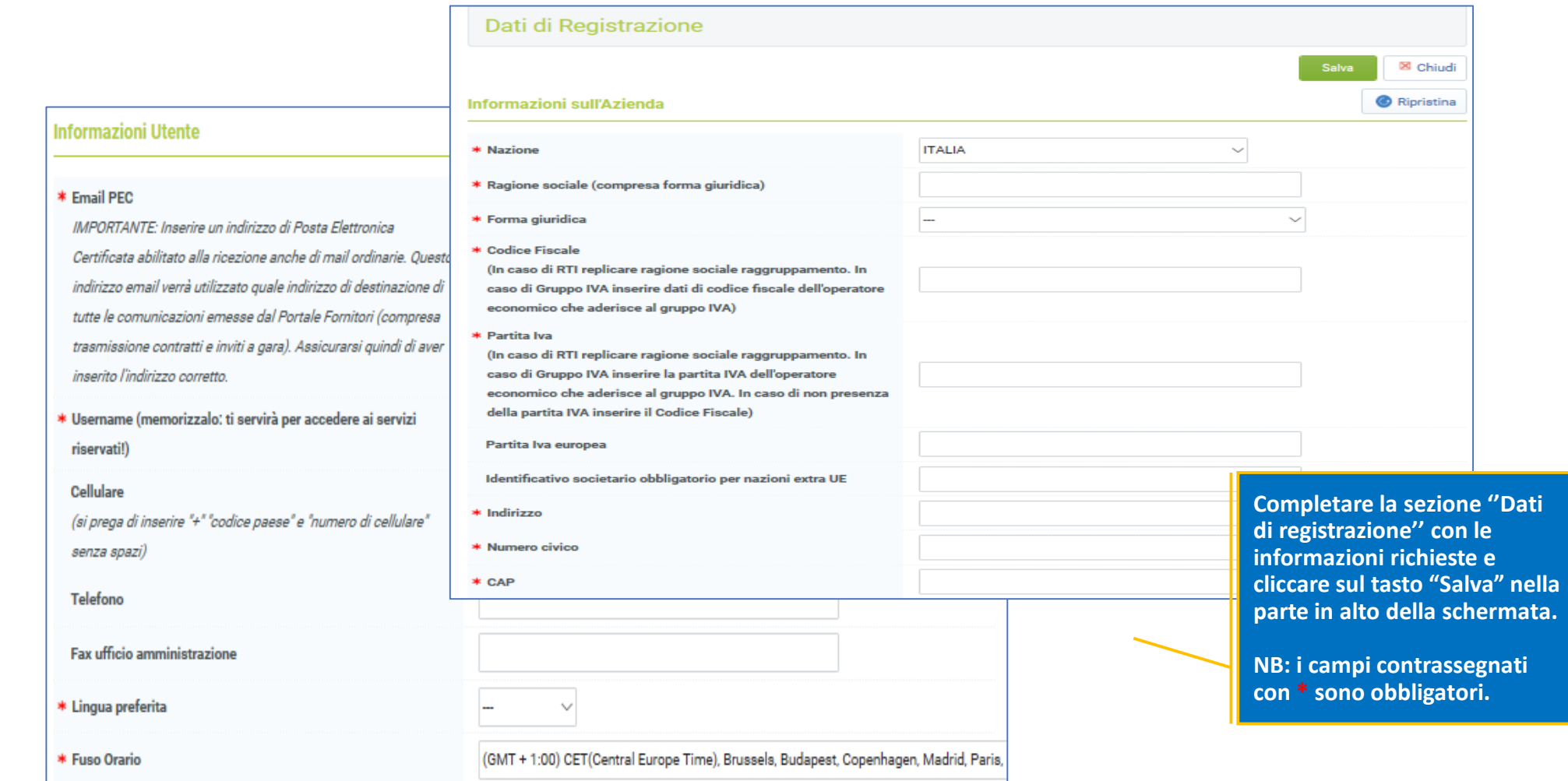

# **Dati di Registrazione Supplementari**

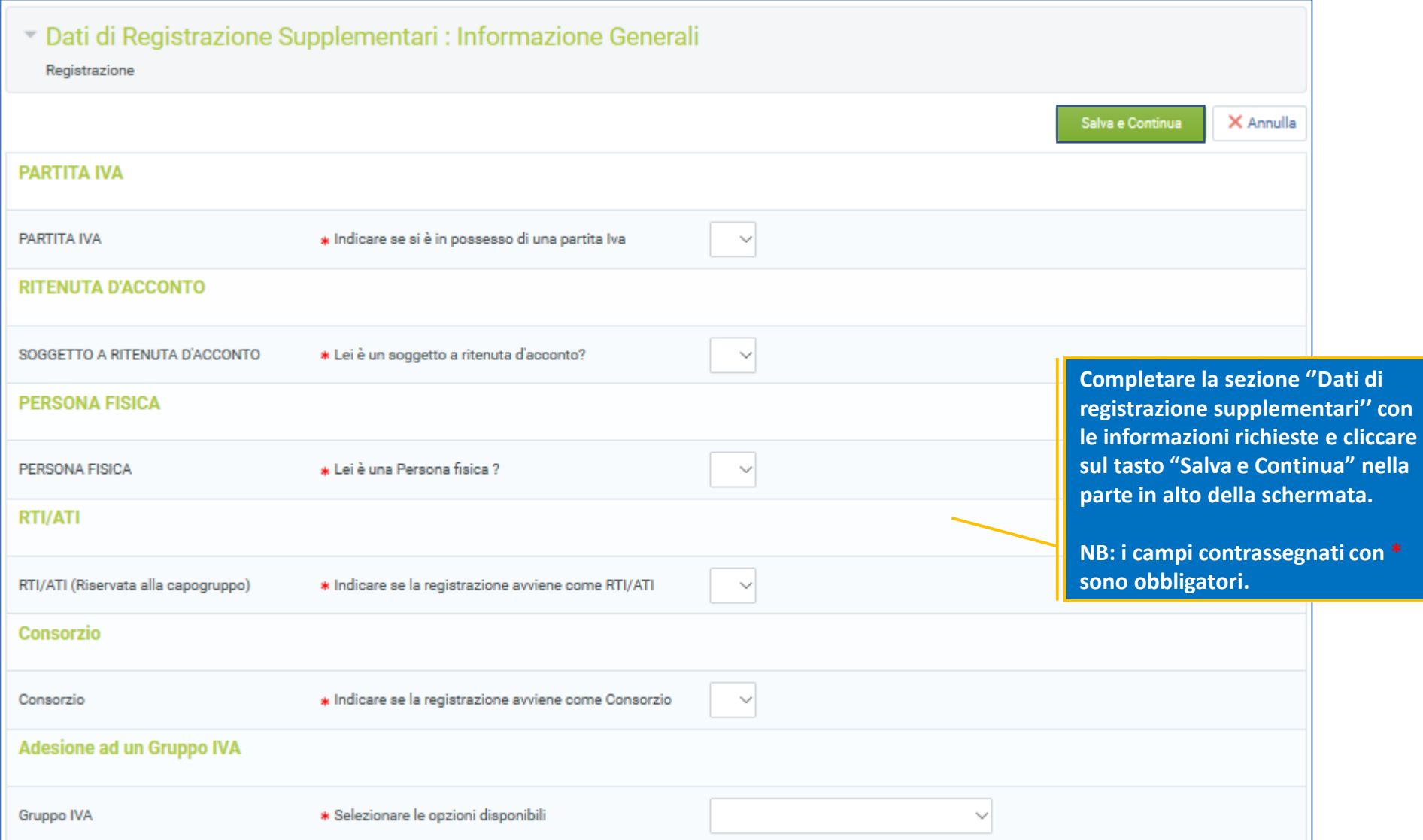

# **Dati di Registrazione Supplementari**

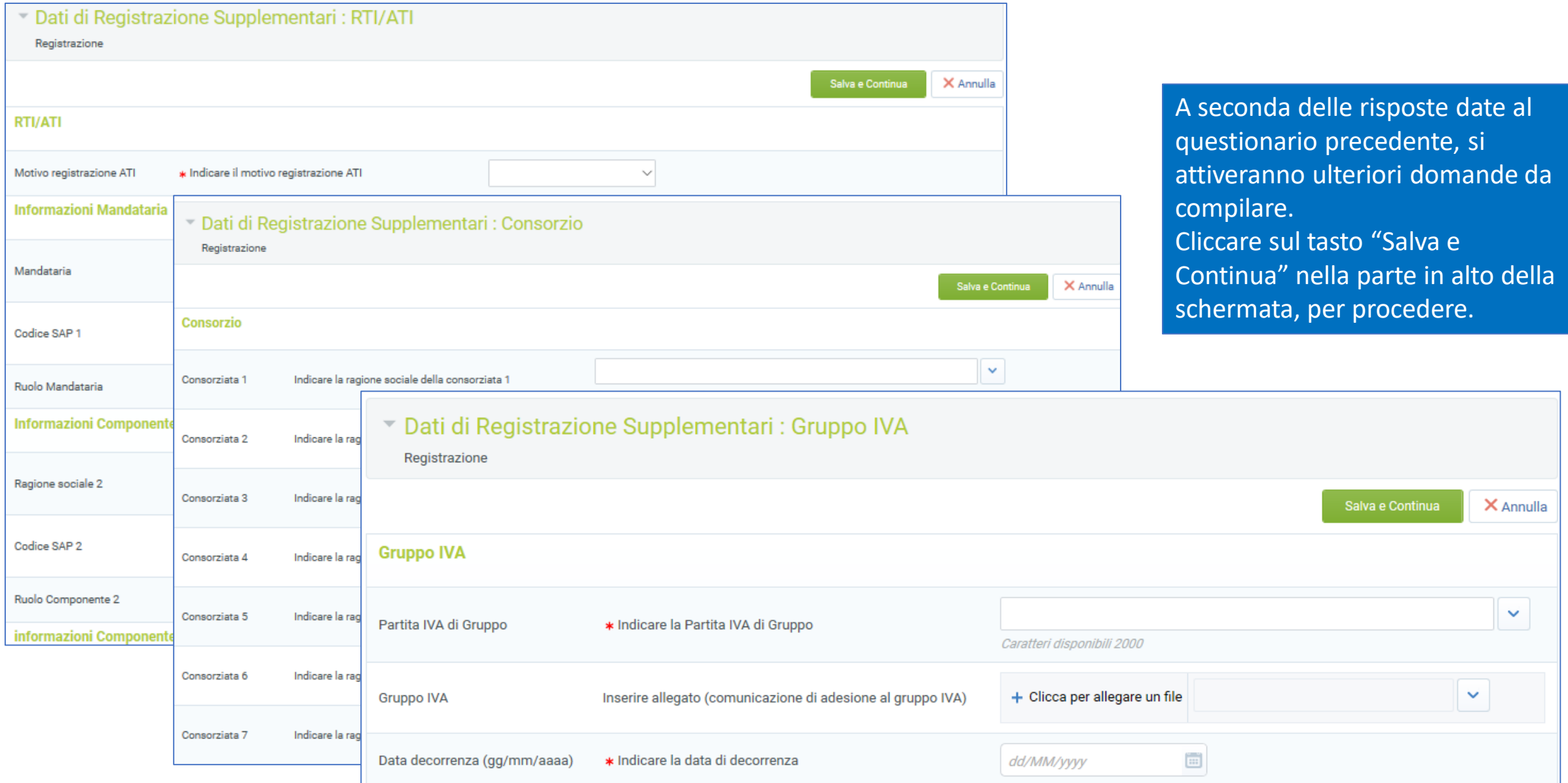

# **Dati di Registrazione Supplementari**

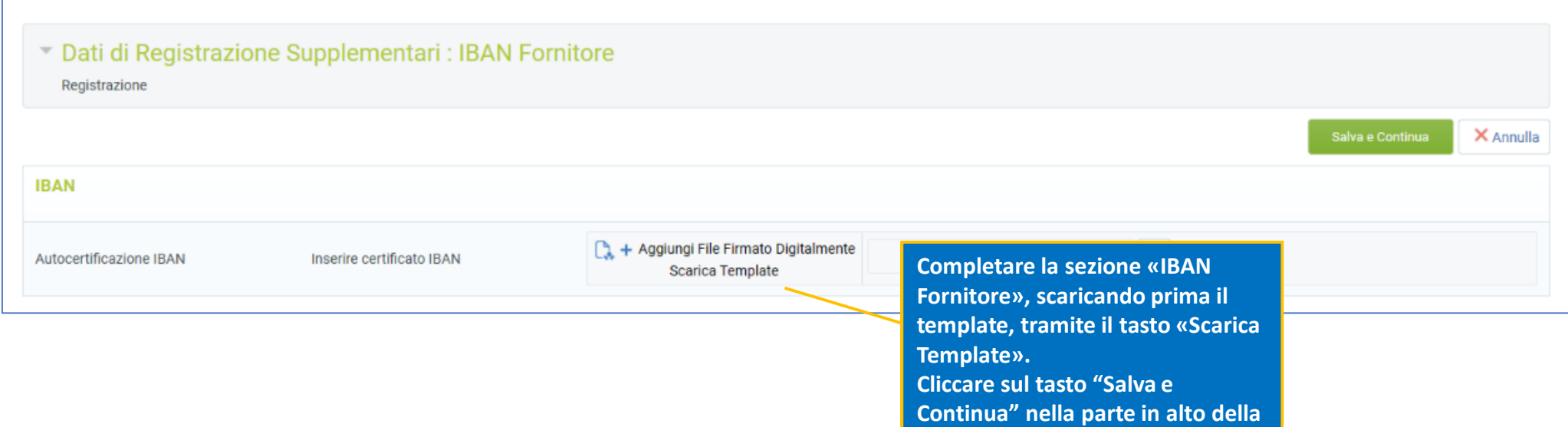

**schermata.**

#### **Conclusione della Registrazione**

Una schermata confermerà l'avvenuta conclusione con successo della Registrazione.

**Risultato Registrazione** X Chiudi finestra Pagina Iniziale Il Processo di Registrazione è Completo. Il tuo Account è stato Attivato e ti è stata inviata una email di conferma. Inserisci la tua Username e Password per accedere in piattaforma.

Una e-mail di sistema di conferma sarà inviata all'indirizzo mail inserito in fase di registrazione. L'e-mail riporterà la password temporanea di accesso alla piattaforma che dovrà essere modificata in fase di primo accesso.

Se sono stati compilati correttamente tutti i Dati di Registrazione Supplementari, l'abilitazione alla piattaforma sarà automatica.